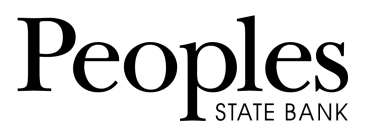

## **Positive Pay Exceptions Items**

Exception items are checks that attempt to clear but do not match your list of issued checks.

Review these items and mark them for pay or return.

## 1. Go to **Cash Management** > **ARP** > **Positive Pay-Checks**

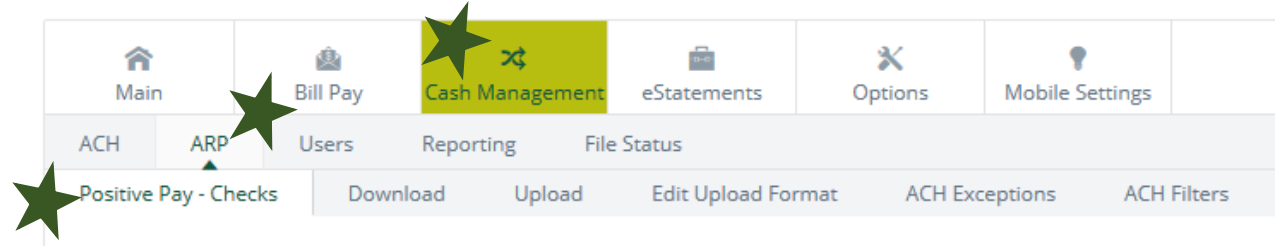

2. Use the **View Items For** drop-down list to view all accounts or a specific account.

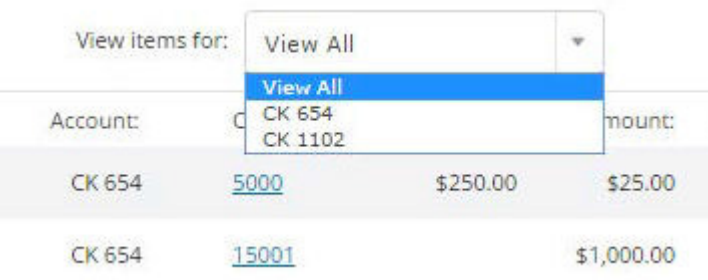

- 3. Use the available additional information to determine whether to pay or return an exception.
	- a. Select the check number (if available) to view images of the front and back of the check
	- b. Select **Details** to view additional information about the item, including the exception reason.

888.929.9902 | www.bankpeoples.com | Member FDIC

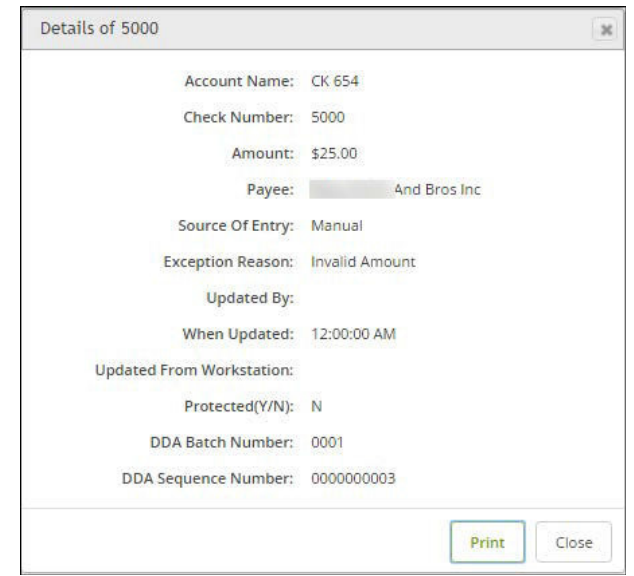

- 4. Select **Correction** if the exception was caused by an encoding error.
	- a. This link allows you to send a message to your financial institution indicating the error and the correct information.

**TIP:** If you are performing the same action to every item on the screen, then select **Pay All** or **Return All**. During the start/stop time for working check and ACH exceptions (item is not in protected status), select **Reset** to revert the selections to what was previously established.

Outside of the start/stop time for working check exceptions (item is in protected status), **Pay All**, **Return All**, and **Reset** are disabled and **Submit** does not appear.

- 5. From the *View/Work Items* list, select **Pay** or **Return** for the item.
- 6. Select **Submit**

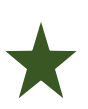

*IMPORTANT: All Positive Pay exceptions must be worked daily before 12:59pm CST. Any items not worked will be returned to safeguard the account.*